### **Exhibit A – Allowable Costs & EIGS**

The purpose of this exhibit is to:

- 1) Provide further guidance on the allowable and unallowable costs for this grant.
- 2) Define the budget and expenditure categories available for reporting allowable direct costs in EIGS.
- 3) Provide instructions for requesting access to the EIGS system. Please note there are two sets of instructions. The first set is for non-County Board of DD EIGS users and the second set is for EIGS users employed by a County Board of DD. Please remember that each Grantee shall have no more than four EIGS users. DODD recommends having two Certification users since this role is required to submit the budget and expense reports.

### **Allowable Costs**

### Indirect Costs

Subrecipients shall follow 2 CFR 200 to determine the allowable and unallowable indirect costs that may be charged to the grant. This grant agreement does not further limit what is allowable per 2 CFR 200. Indirect costs shall be in accordance with 2 CFR §200.414. In order to charge indirect costs to the grant, subrecipients must attach a copy of the federally approved indirect rate or a modified total direct cost worksheet in EIGS.

### Direct Costs

Allowable direct costs must:

- 1) Meet the purpose of this grant as outlined in the grant agreement.
- 2) Be given consistent treatment. (A cost may not be assigned to a Federal award as a direct cost if any other cost incurred for the same purpose in like circumstances has been allocated to the Federal award as an indirect cost.)
- 3) Not included as a cost or used to meet cost sharing or matching requirements of any other federally-financed program in either the current or a prior period.
- 4) Are adequately documented.
- 5) Are reasonable.

### Allowable costs may be allocable:

If a cost benefits two or more projects or activities in proportions that can be determined without undue effort or cost, the cost must be allocated to the projects based on the proportional benefit. The method and calculation for this proportion must be documented.

### Allowable Direct Costs

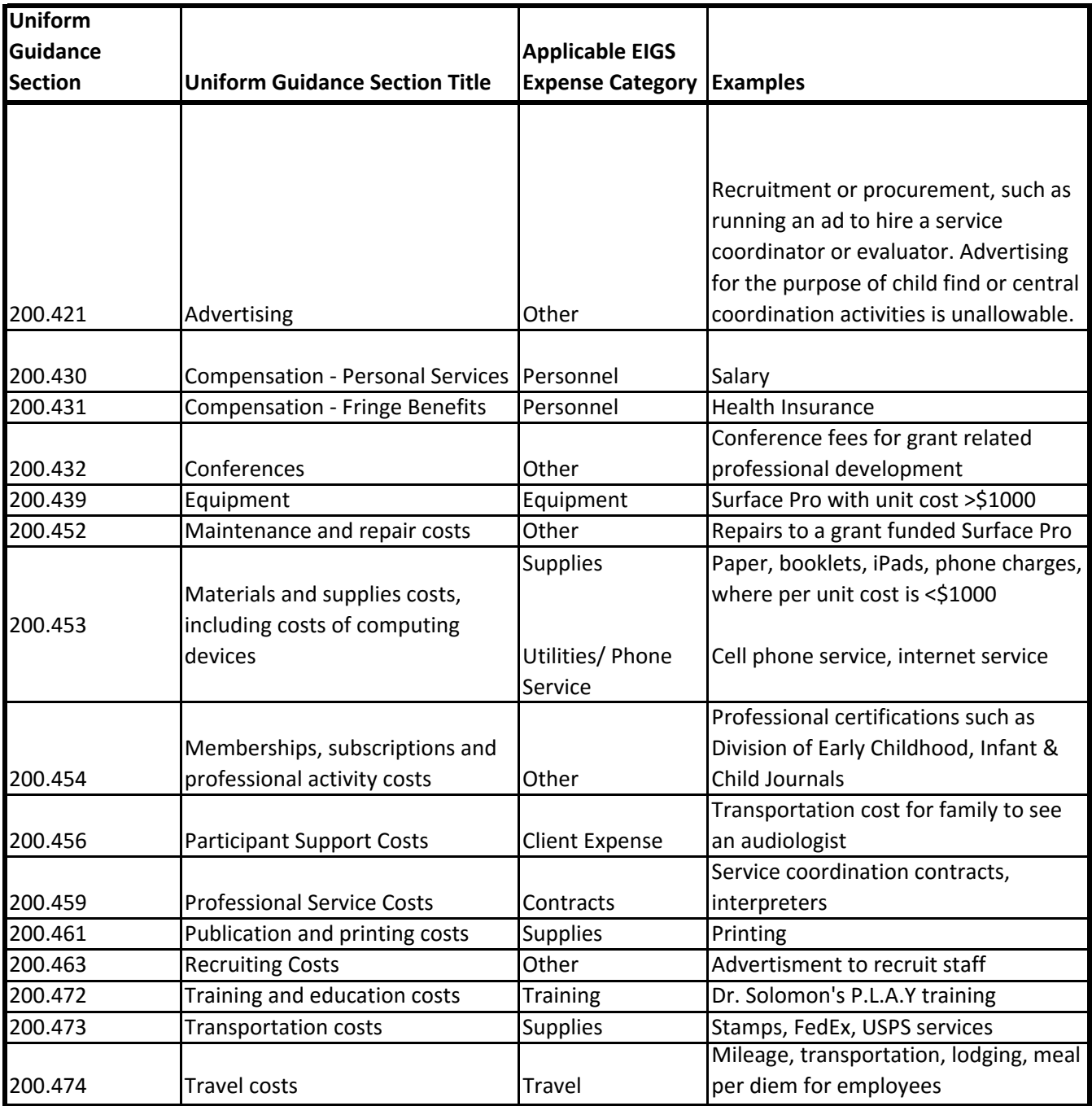

### How to Register in the Early Intervention Grants Systems (EIGS)

If you **are not** an employee of a county board of developmental disabilities – use the instructions found on pages  $5 - 13$ .

If you **are** an employee of a county board of developmental disabilities – use the instructions found on pages 15 – 28.

### Early Intervention Grants Systems (EIGS)

### Non-CBDD Users (pages 5 – 13)

# Registering an EIGS Data Entry or Certification (Non- County Board) User Registering an EIGS Data Entry or Certification (Non-<br>County Board) User<br>Friday, March 31, 2017 9:46 AM<br>1. Go to the DODD Website<br>a. <u>http://dodd.ohio.gov/Pages/default.aspx</u><br>2. Locate the County Board icon and click on it

1. Go to the DODD Website

easily opdateable

- a. http://dodd.ohio.gov/Pages/default.aspx
- 2. Locate the County Board icon and click on it
	- a. Even though the path chosen is routed through County Boards, the link to register associate does not limit the user to enrolling a county board account

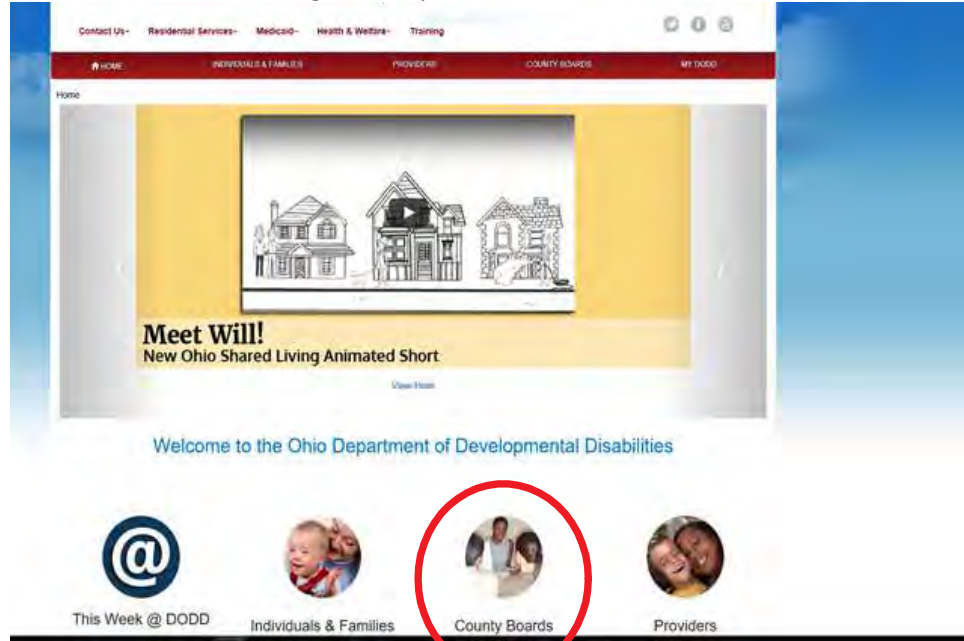

3. Under the Quick Links Section, click on "New Account Enrollment"

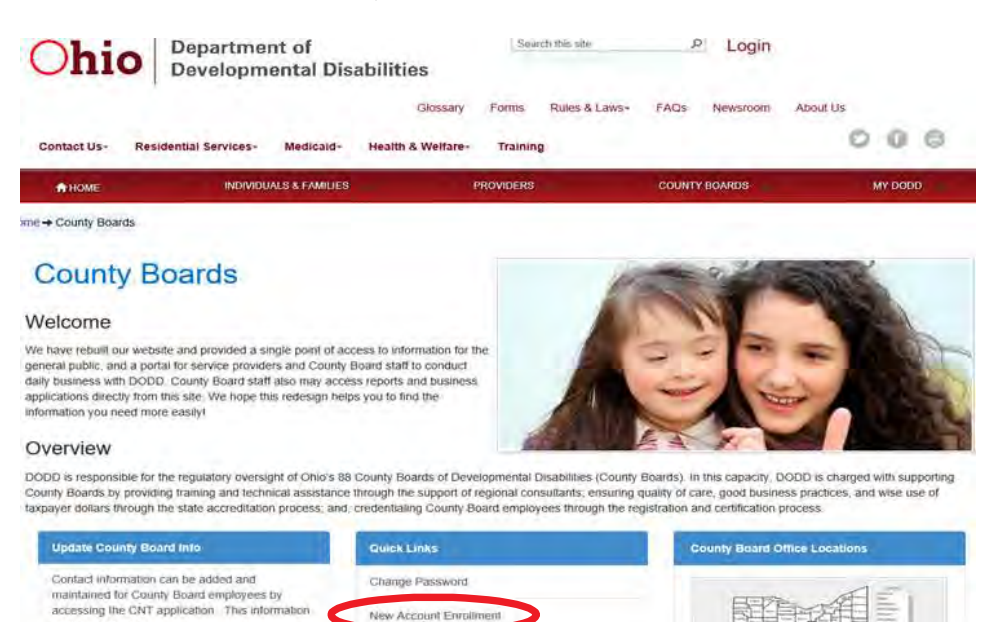

Update my Account Profile Update my Account Access County Buard Approver Functions Temporary Access Permission

4. Locate "I am a subrecipient of early intervention grant dollars and need access to EIGS," select that option, and

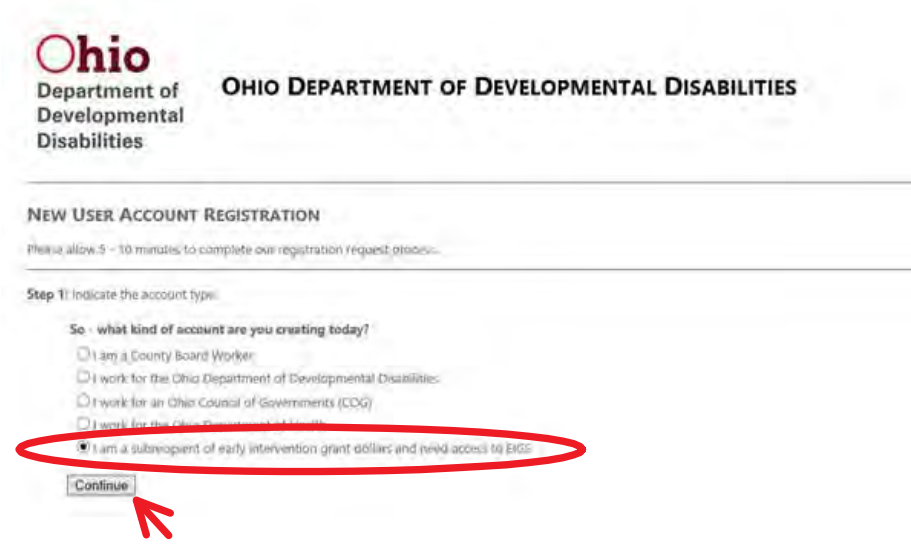

5. Select the County you are affiliated with from the Drop Down Menu, then Click Continue

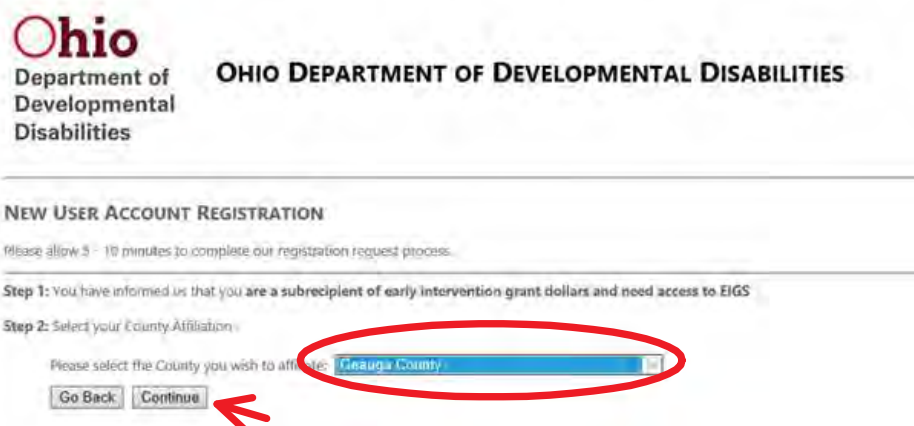

6. Select the role you are requesting from the Drop Down Menu, then Click Continue

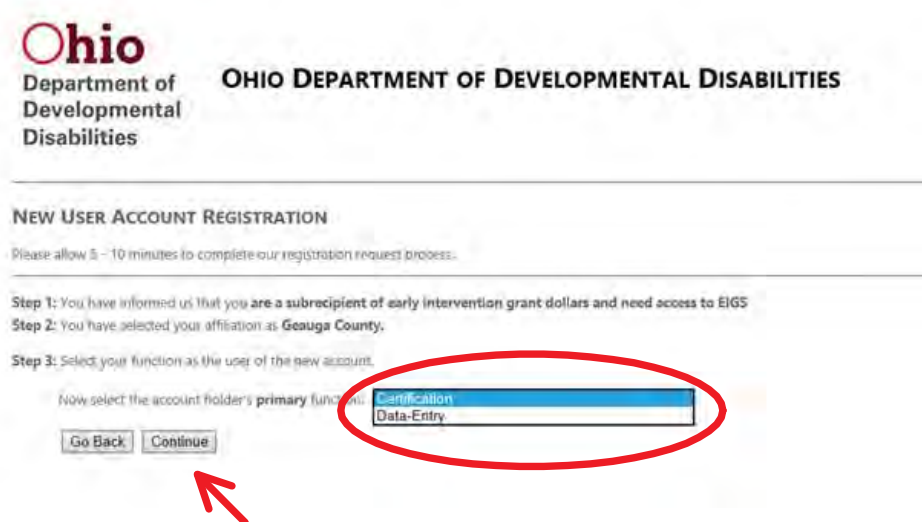

- 7. Enter your first name, last name, a temporary PIN, phone number, email address, confirmation of email address and the code displayed in the appropriate fields, then, click Continue
	- a. Be sure to write down the temporary pin created, as this will be needed throughout this process

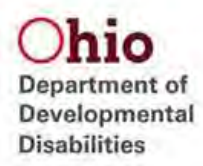

### **NEW USER ACCOUNT REGISTRATION**

Please allow  $\lesssim$  - 10 minutes to complete our registration request process.

Step 1: You have informed us that you are a subrecipient of early intervention grant dollars and need access to EIGS Step 2: You have selected your affiliation as Geauga County. Step 3: You have informed us that your primary function is a(0) Certification

Step 4: Enter the user's account information.

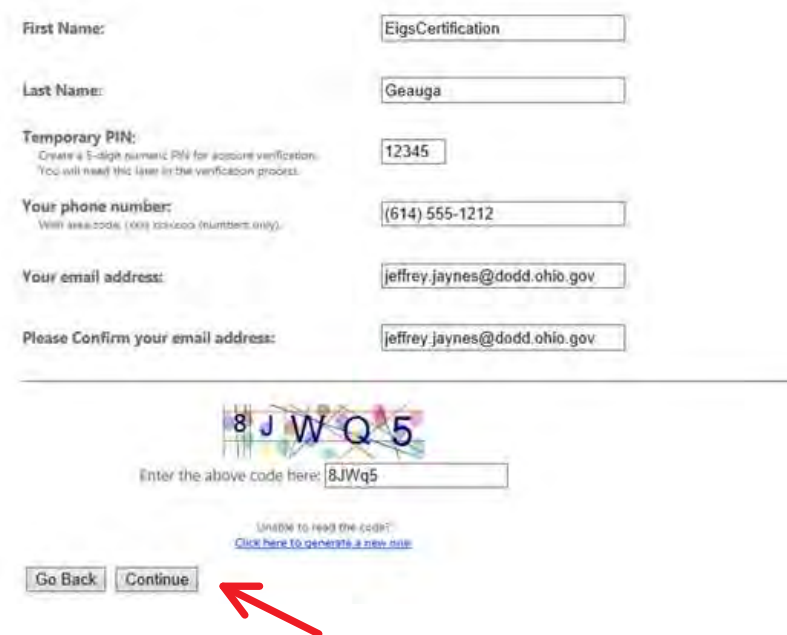

8. Once the verification screen is presented, review the Confidentiality Agreement and click the check box next to "I have read and understand the Agreement", then click Submit

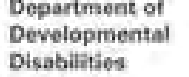

ind Findan

NEW USER ACCOUNT REGISTRATION Plaza allow 1 - Internativity conand in Map 5: You can place a for the course a side squired of andy intervention grant dollars and meet assure to \$105. Sing & You have simmle your efficers and Senious County. Sing 2: You have allowed to the time primary factors is and distillations Map & Vor I mix destroid the Ulbranes Hilbertannik about your **Hu/Jardhisiton Gassign** Associa-**Black of Houston** MM 555 USE **Donald Address** JaPhys Jawmell Webhidules log line type **135KF** Map & South intermediate traditional fine fundatesimate Agreement compare in primary programs in statement Second and controlled the animal states of the control of the company of the company of the control of the control and with the control of the control of the control of the control of the con-(2000) sympathizes a grantee of the problem in this artist of to me or and rates managers' The rate **STRAND** and El thomillian' in great ed to see authors (1123)[7] 3:1133 and [13534], driversment and stream integrate of the cities procedure for locating and institutionally of the 4-location I II is a PRI measured bling at young spain by significating and a manager with this distance of 1 Unit (my set as your action that (ii) Actions alongs) ability in this price or stand arous c'hall all bask in perfet (profitaired am viz volge fra competitive et plant). Il any alltrainen al filo martia mi fa (1992) 1. I will his was in two did personally or permit offers in domestic provisions of the end of the second back on the person of person of any work index. clude on weeken station the content of any record to any person worst in the constitution of the week man acceptance with the collection of EQST. > 1 year out throwingly system or cause to the exhibit in any record or report a time "backeting for militating entry 1. Such cash of the such a state of the state of any article required to the eye of their the system where it is entitled decad whole common the the continuum of the production 1 140 no lemin strugged structures and (CDO or Decides himself system by piecestra (will can inside state) and impostered Chronomical action by controlled aceas. 1. Not has double in sheet lets records nodes the cost memory passends in consent contact that it is secured from - Last increasingly report for situation of Mel policy by about to the productivity security therein.<br>- Last for all about a set or company with shorter to women my part of the policy.<br>+ Layers to follow at applicates pric and wall result to the specializers of pure success since and program committees (that is determined the determined the determined and programminal studies are specially applicated Importances of this copy necompany and careful resume

The system confirms the data entered and informs you of a future email to guide you through the remaining part 9. of the process

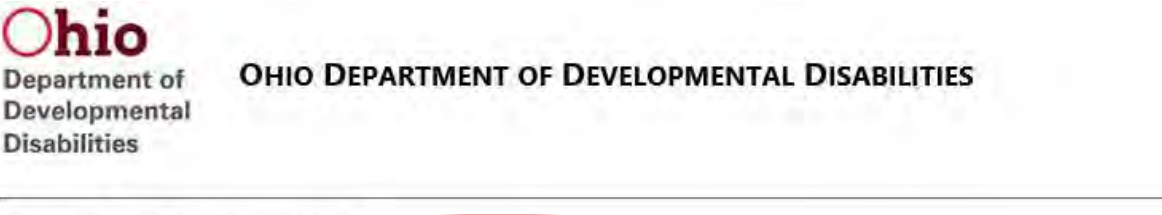

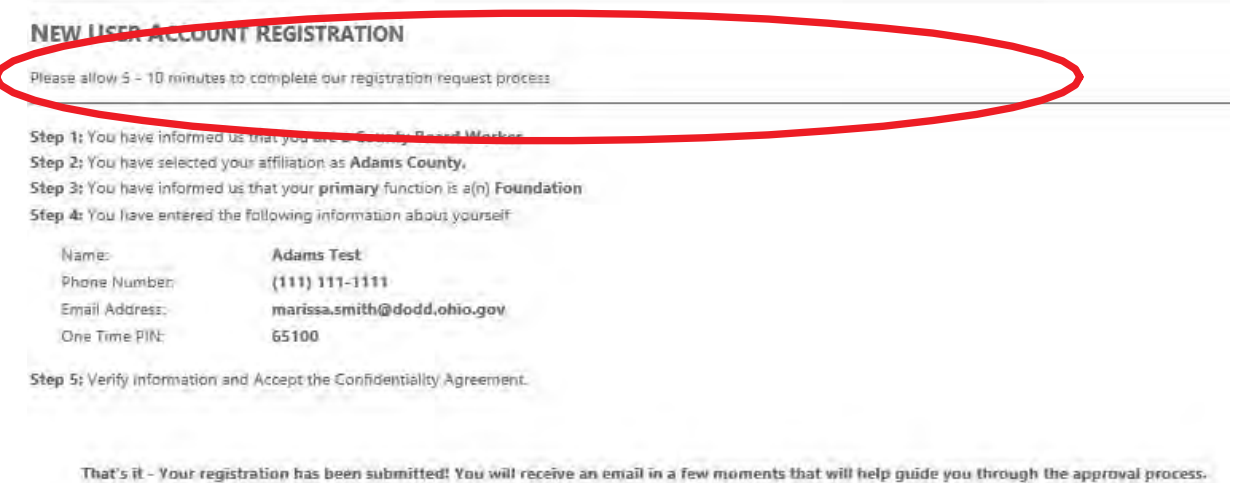

### 10. Open the email account that was provided in step 7 and Click on the link provided

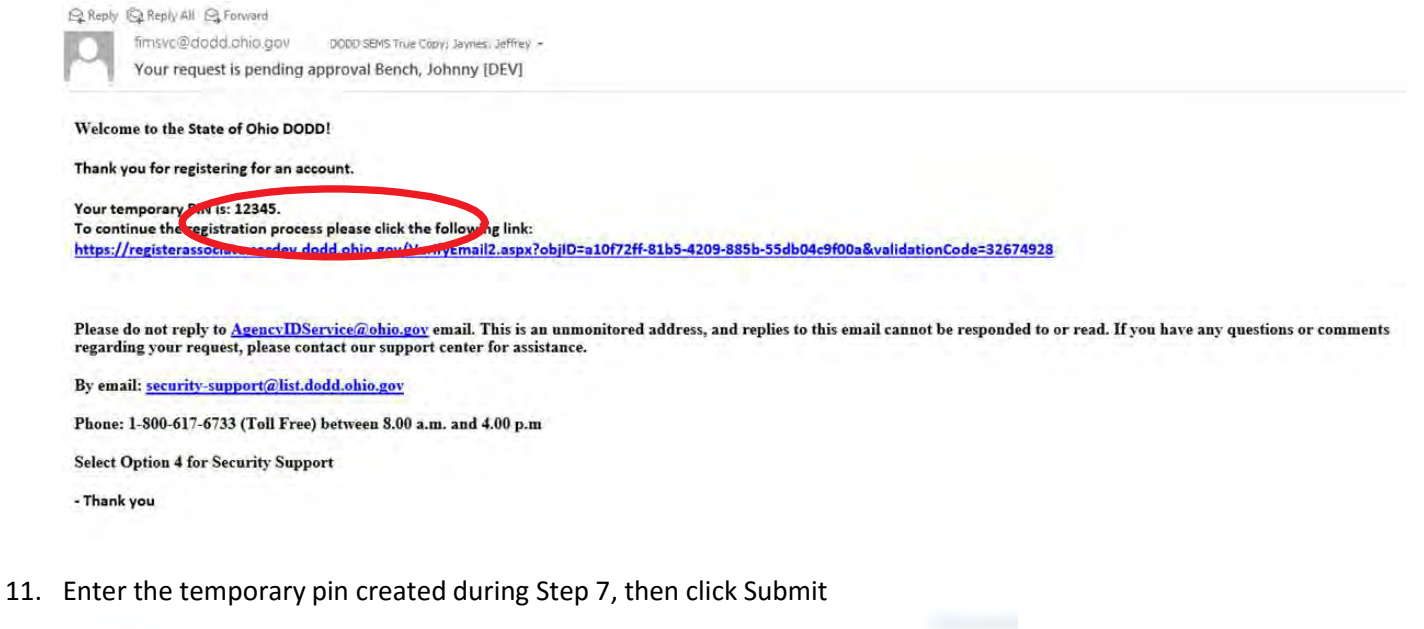

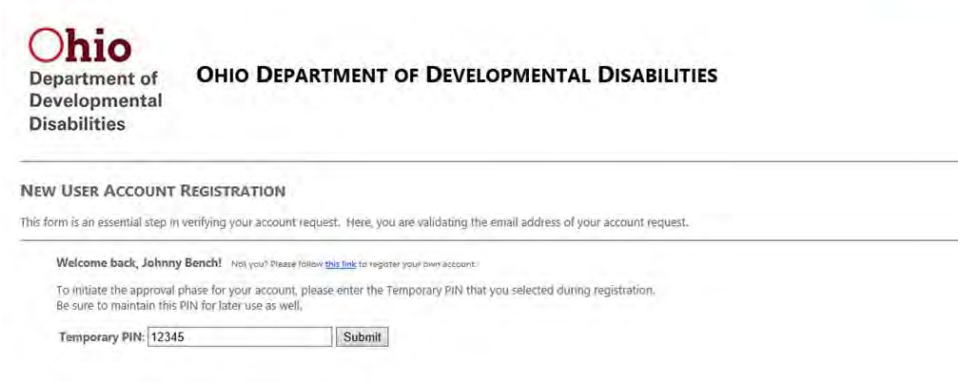

12. The system will display a verification page

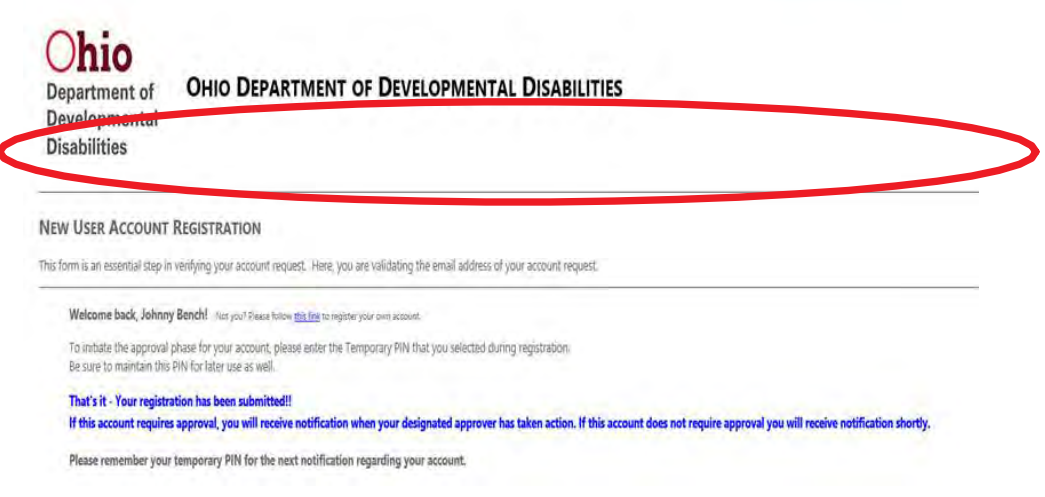

13. Once the account has been approved an email will be received with approval of the account, click on the link provided

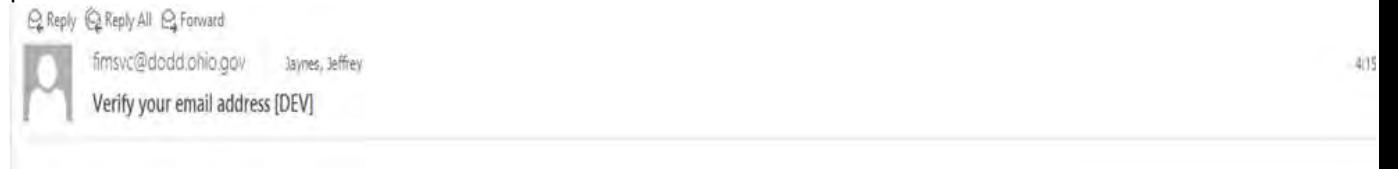

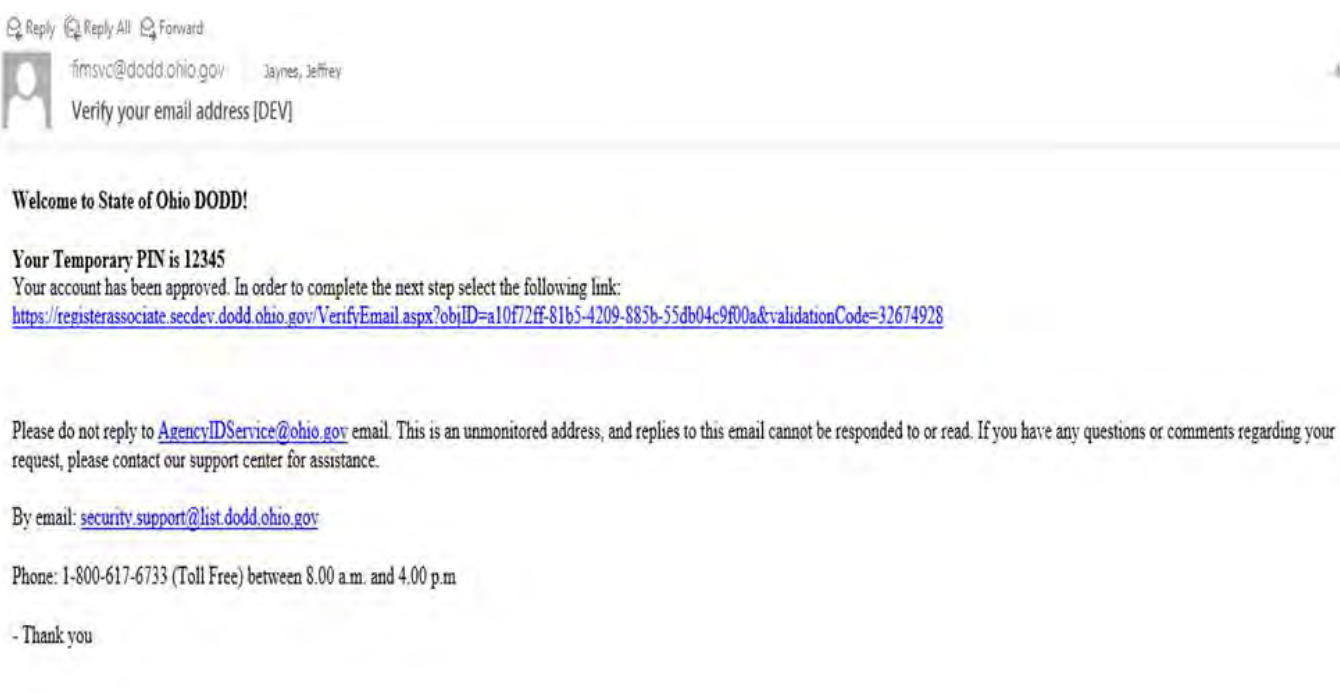

14. Enter the pin created in Step 7 and create a new password (this is the last time the pin will be needed)

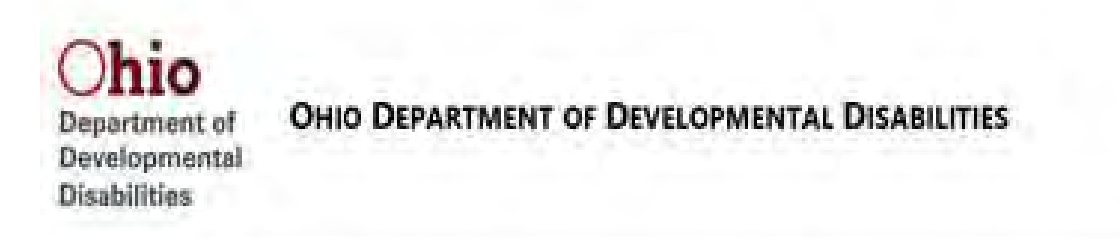

### **USER ACCOUNT REGISTRATION**

I

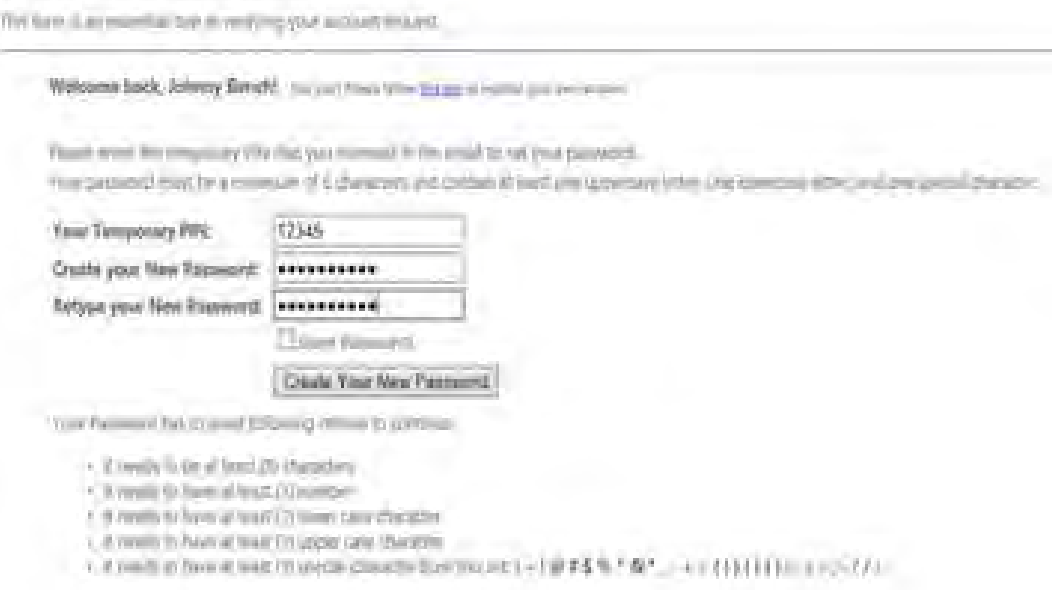

15. The system will present a confirmation page

415

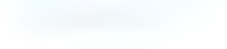

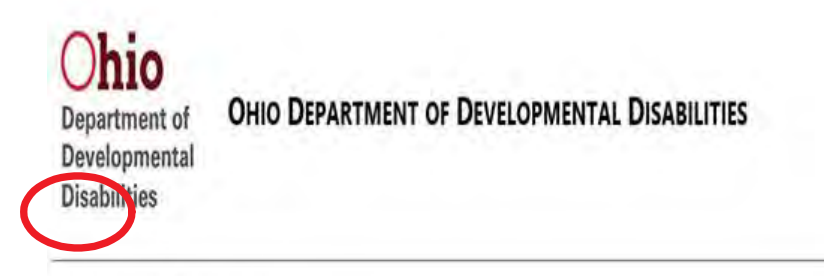

### **USER ACCOUNT REGISTRATION**

This form is an essential step in verifying your account request.

Welcome back, Johnny Bench! Not you? Please follow the line to register your own account.

Please enter the temporary Pifk that you received in the email to set your password. Your password must be a minimum of 8 characters and contain at least one uppercase letter, one lowercase letter, and one special character.

That's it - You have successfully created a new password. Please use this password to logon to your Agency's Portal and applications. New users will receive an email regarding the details of the logon information. Also please check your Spam/Junk mail folders for the email. Thank

16. An email is received that contains the assigned User ID

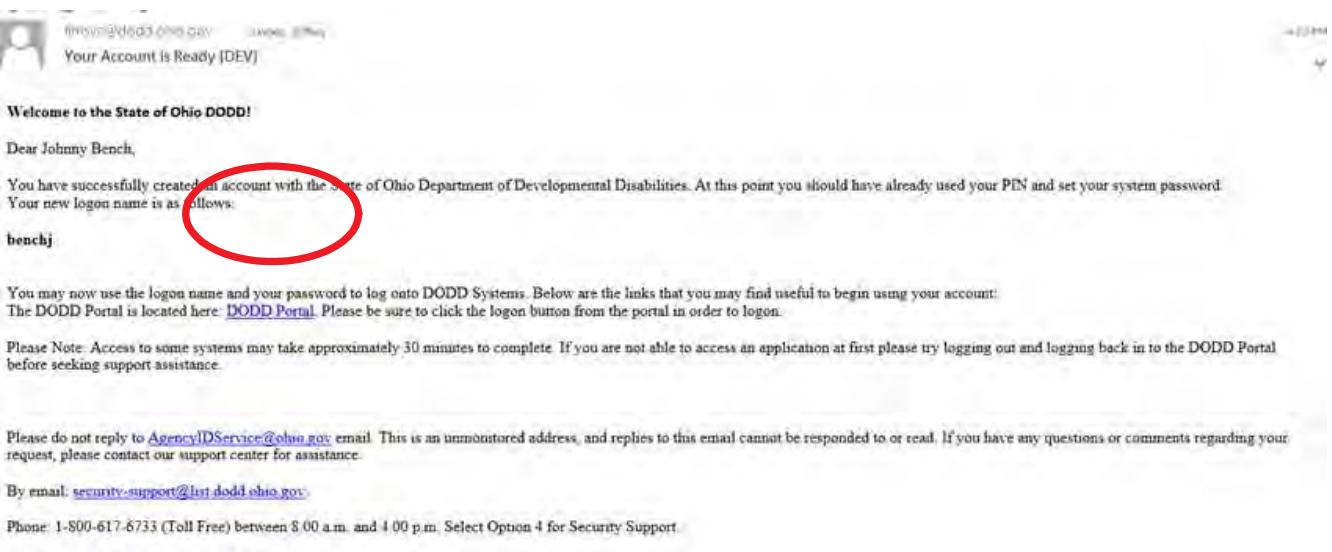

Thank you from the State of Ohio DODD

17. Within the email is a link labeled "DODD Portal", click on that link

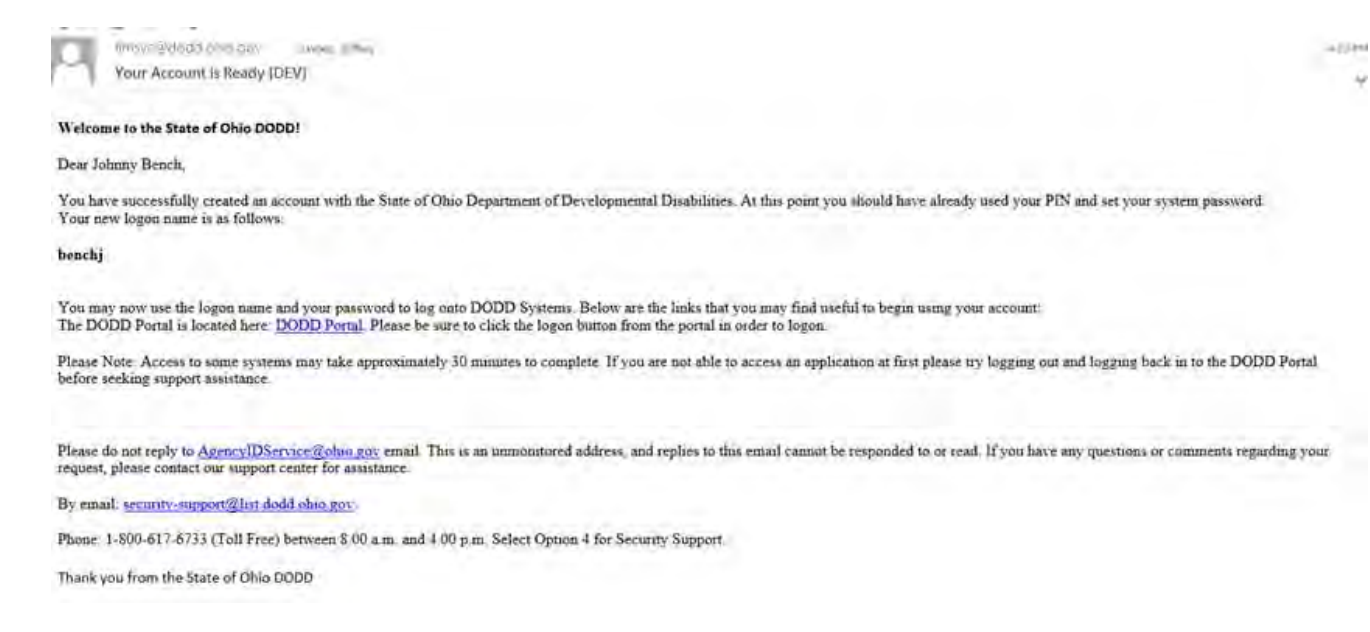

18. In the top left corner there is a Login Button, click that button

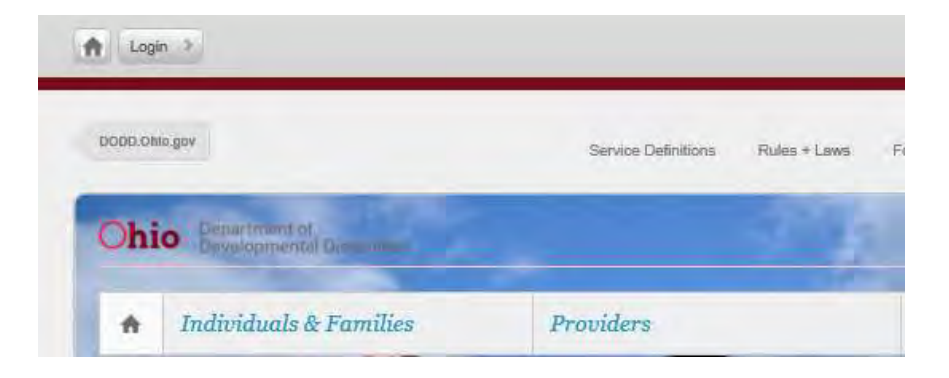

19. Enter the Username supplied in the email in step 16 and the password created in step 14

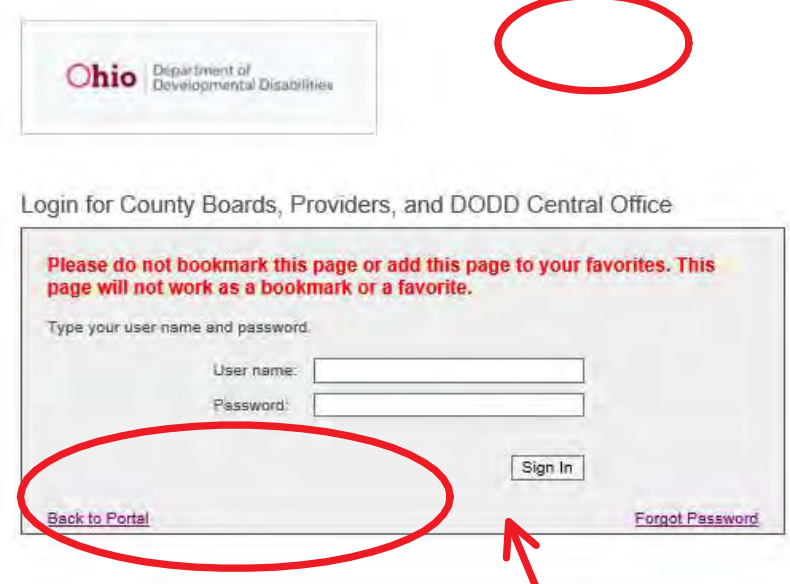

20. In the top middle of the screen click on "Applications"

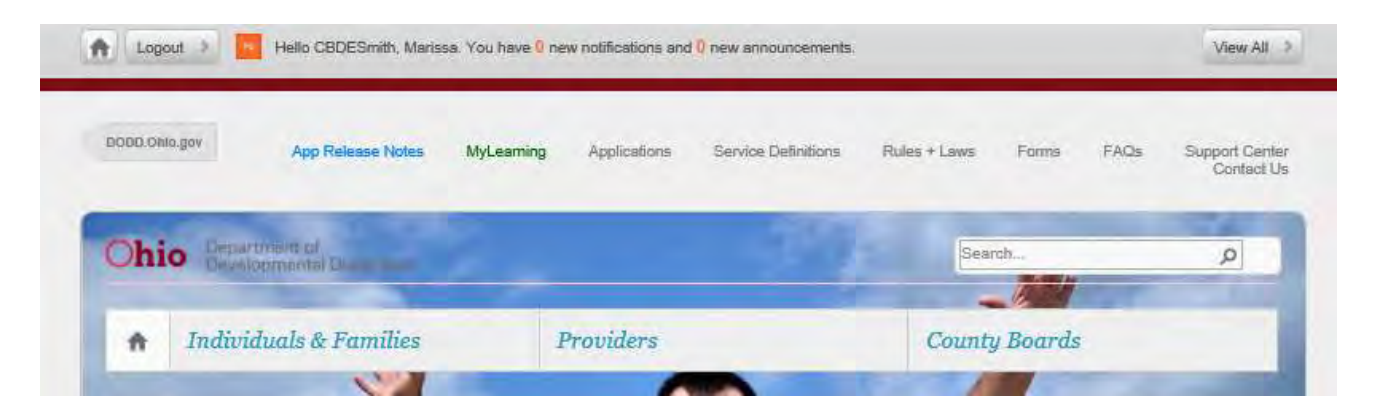

21. In the top right hand corner from the drop down menu labeled "Select Application", choose EIGS and Click Load Application

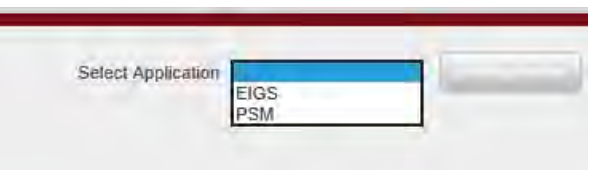

22. This will load the application

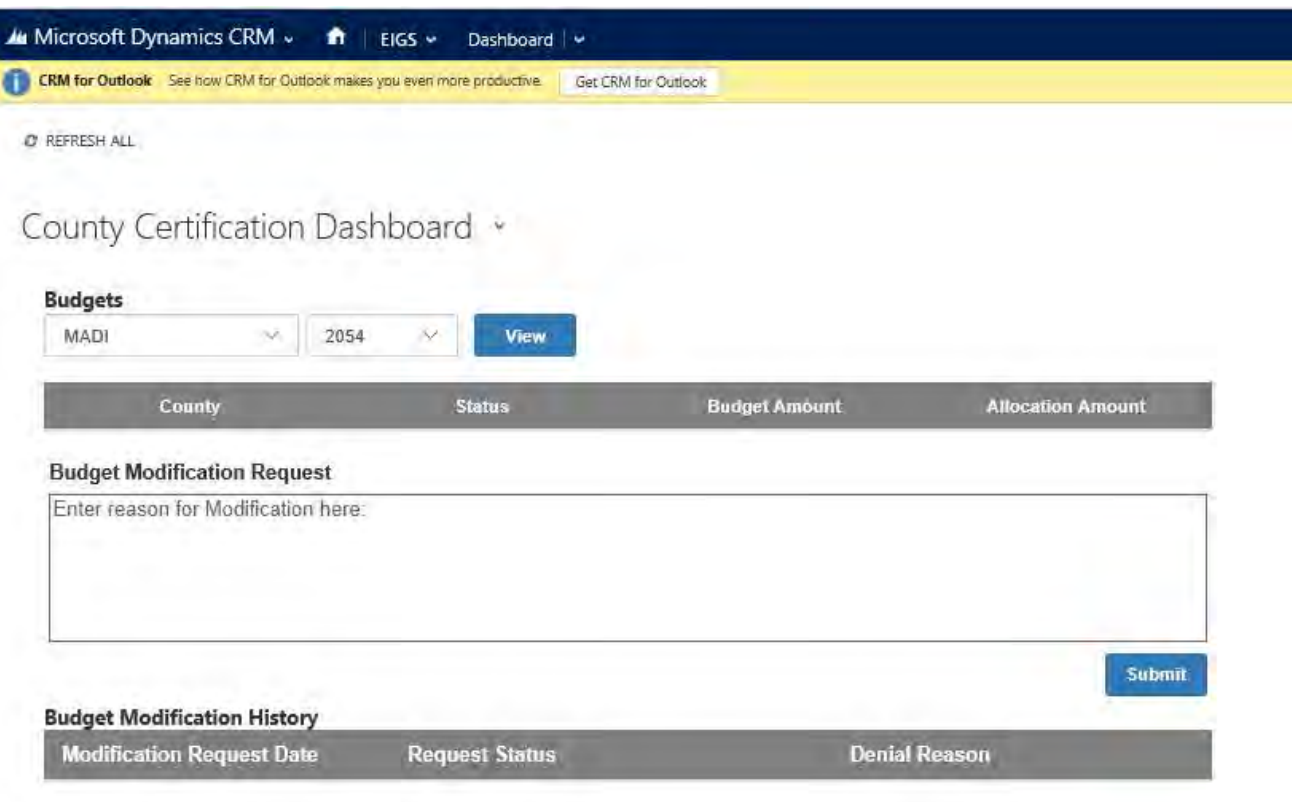

### Early Intervention Grants Systems (EIGS)

## CBDD Users (pages 15 – 28)

# Registering an EIGS Data Entry or Certification (County Board) User Registering an EIGS Data Entry or Certification (County<br>Board) User<br>Friday, March 31, 2017 9:46 AM<br>If you are an existing user of DODD applications, follow this link and skip to step # 18<br>http://dodd.ohio.gov/Pages/default

http://dodd.ohio.gov/Pages/default.aspx If you are an existing user of DODD applications, follow this link and skip to step # 18

If you are a brand new user of DODD applications and do not currently have a User ID, start with step # 1

- 1. Go to the DODD Website
	- a. http://dodd.ohio.gov/Pages/default.aspx
- 2. Locate the County Board icon and click on it
	- a. Even though the path chosen is routed through County Boards, the link to register associate does not limit the user to enrolling a county board account

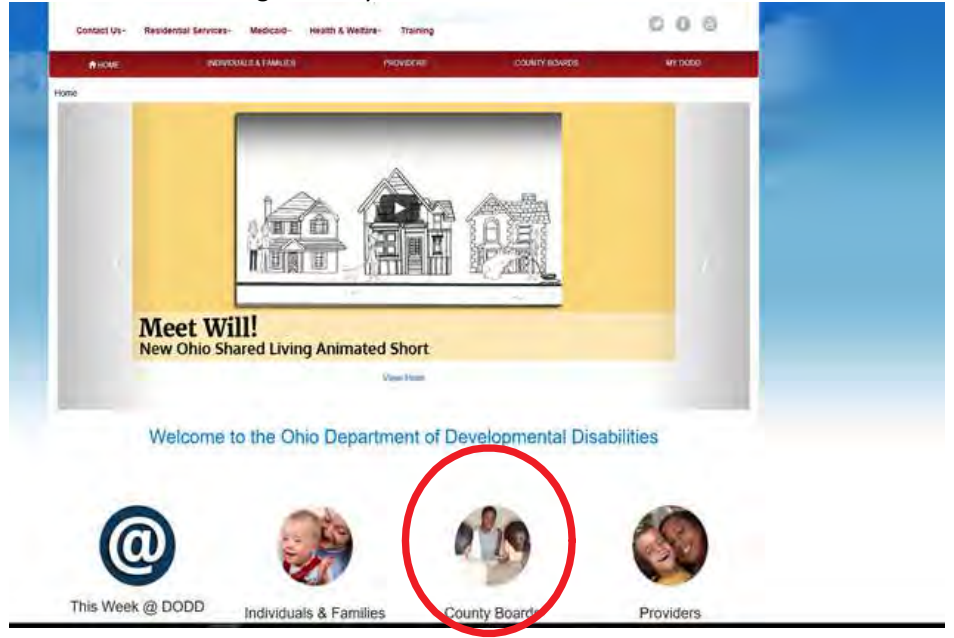

3. Under the Quick Links Section, click on "New Account Enrollment"

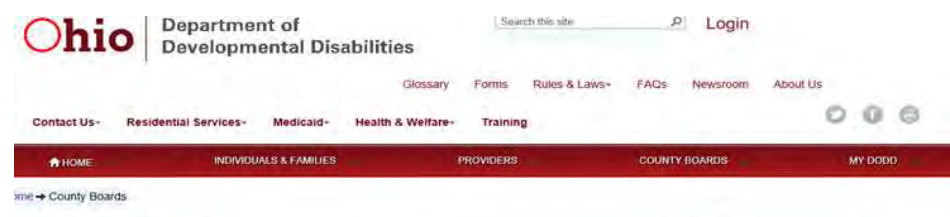

### **County Boards**

### Welcome

Overview

We have rebuill our website and provided a single point of access to information for the<br>general public, and a portal for service providers and County Board staff to conduct<br>daily business with DODD. County Board staff als applications directly from this site. We hope this redesign helps you to find the information you need more easily!

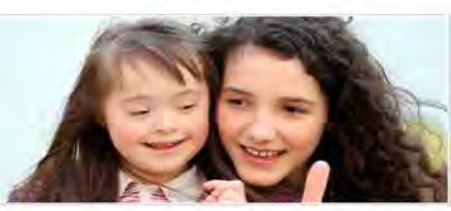

DODD is responsible for the regulatory oversight of Ohio's 88 County Boards of Developmental Disabilities (County Boards). In this capacity, DODD is charged with supporting<br>County Boards by providing training and technical Courty Boards by providing training and technical assistance through the support of regional consultants, ensuring quality of care, good business practice.<br>Tourily Boards by providing training and technical assistance thro

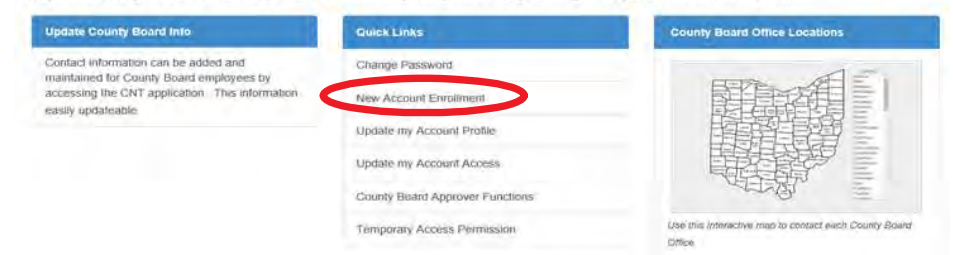

4. Locate "I am a County Board Worker," select that option, and click Continue

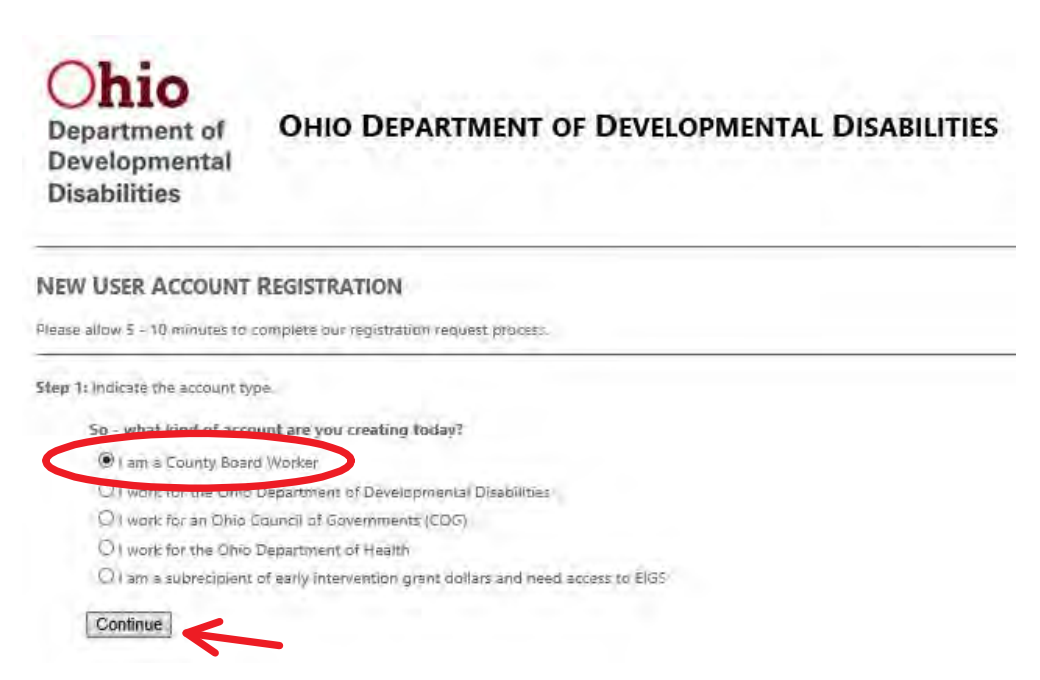

5. Select the County you are affiliated with from the Drop Down Menu, then Click Continue

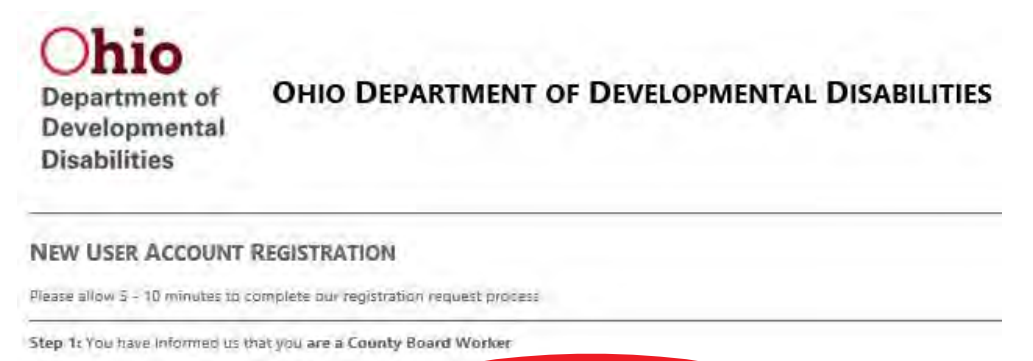

Step 2: Select your County Affiliation

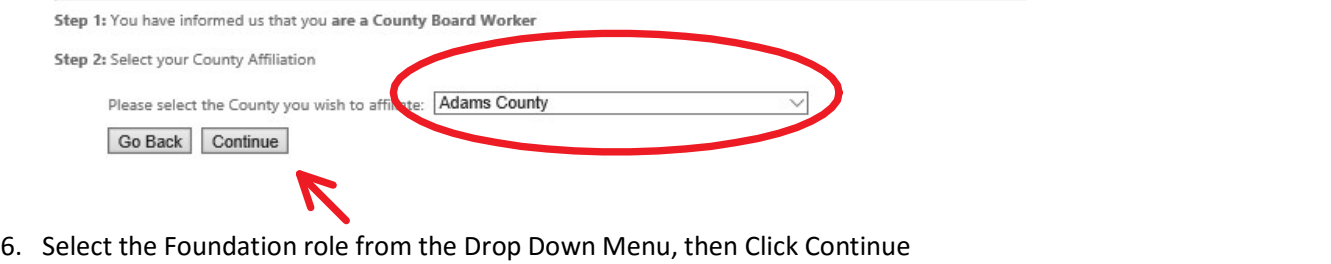

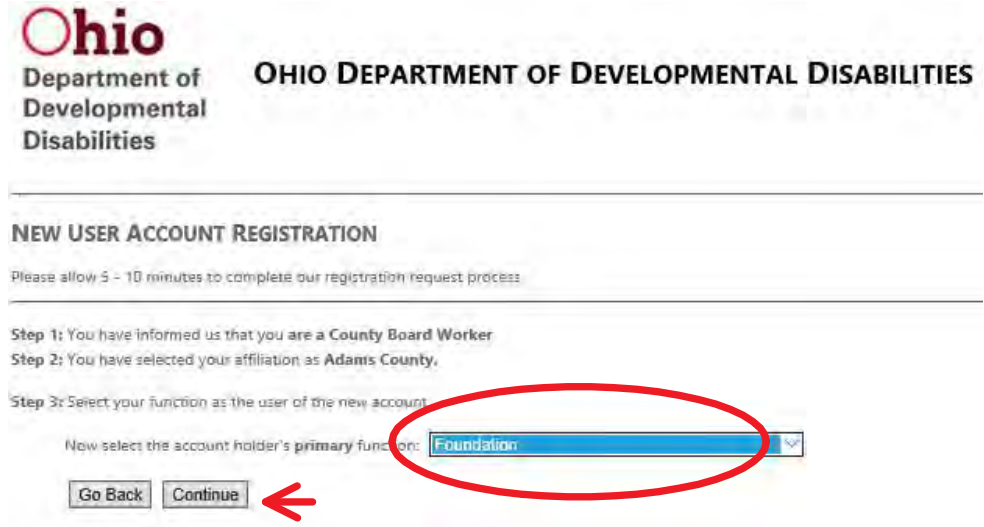

- 7. Enter your first name, last name, a temporary PIN, phone number, email address, confirmation of email address and the code displayed in the appropriate fields, then, click Continue
	- a. Be sure to write down the temporary pin created, as this will be needed throughout this process

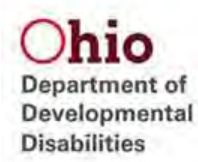

### **NEW USER ACCOUNT REGISTRATION**

Please allow  $\lesssim$  - 10 minutes to complete our registration request process.

Step 1: You have informed us that you are a subrecipient of early intervention grant dollars and need access to EIGS Step 2: You have selected your affiliation as Geauga County. Step 3: You have informed us that your primary function is a(0) Certification

Step 4: Enter the user's account information.

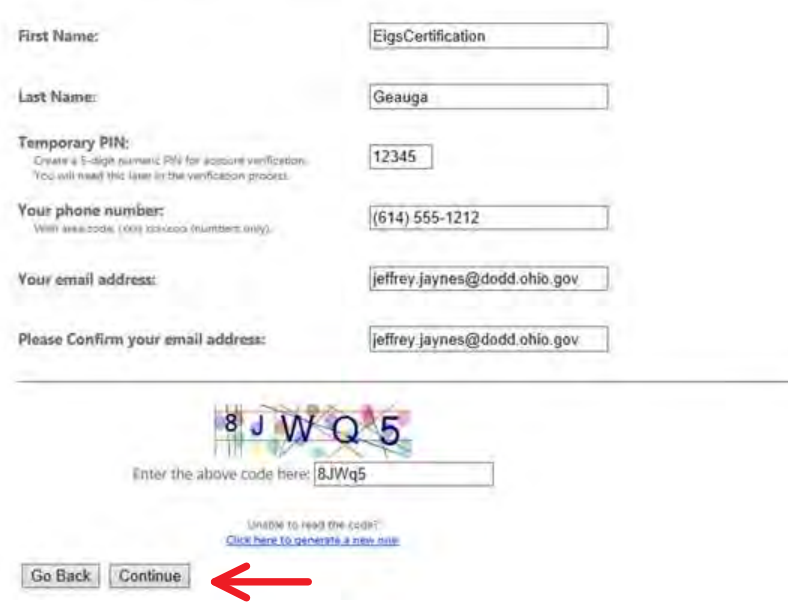

8. Once the verification screen is presented, review the Confidentiality Agreement and click the check box next to "I have read and understand the Agreement", then click Submit the Application

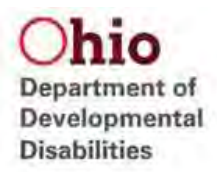

### **NEW USER ACCOUNT REGISTRATION**

Please allow \$ - 10 minutes to complete our registration request process.

Step 1: You have informed us that you are a County Board Worker Step 2: You have selected your affiliation as Adams County, Step 3: You have informed us that your primary function is a(n) Foundation Step 4: You have entered the following information about yourself:

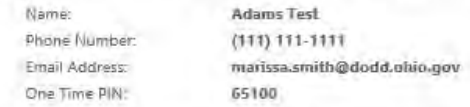

Step 5: Verify information and Accept the Confidentiality Agreement.

DODD DATA SECURITY AND CONFIDENTIALITY AGREEMENT

Security and confidentiality are a matter of concern for all users of Department of Developmental Disabilities (DODD) information sy

Each person authorized to access DODD systems holds a position of trust relative to this information and must recognize the respon the job, may threaten the security and confidentiality of this information.

It is the responsibility of every user to understand and comply with the following:

- . I will only use an email address that is my individual email address, not a group or shared email.
- . I will not make or permit unauthorized uses, nor violate the confidentiality or privacy, of any information in files maintained b
- I will not seek to benefit personally or permit others to benefit by any confidential information that has come to me by virtue
- + I will not exhibit or divulge the contents of any record to any person except in the conduct of my work duties and in accorda-
- I will not knowingly include or cause to be included in any record or report a false, inaccurate, or misleading entry. . I will not delate or cause to be deleted any official record or report from any file from the system where it is stored except will
- . I will not access or request others to access any DODD or Ohio Data Network system for personal business.
- · I will not violate rules and regulations concerning access to controlled areas.
- + I will not divulge or share any security codes (i.e., user-names, passwords, etc.) used to access any secured files.
- I will immediately report any violation of this policy by anyone to the DODD/DITS Security Manager.
- . I will not aid, abet or act in conspiracy with another to violate any part of this policy.
- . I agree to follow all applicable DODD policies and procedures pertaining to the use of DODD or Ohio Data Network computi

Any violations of this agreement may result in the cancellation of your security access and possible referral to the Office of the Attor

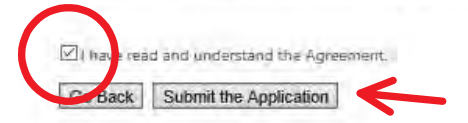

9. The system confirms the data entered and informs you of a future email to guide you through the remaining part of the process

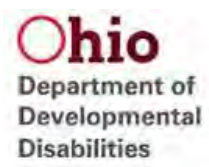

### **NEW USER ACCOUNT REGISTRATION**

Please allow 5 - 10 minutes to complete our registration request process

Step 1: You have informed us that you are a County Board Worker Step 2: You have selected your affiliation as Adams County, Step 3: You have informed us that your primary function is a(n) Foundation Step 4: You have entered the following information about yourself

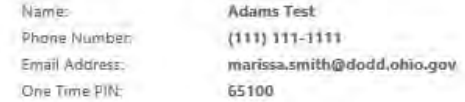

Step 5: Verify information and Accept the Confidentiality Agreement.

That's it - Your registration has been submitted! You will receive an entail in a few moments that will help guide you through the approval process.

### 10. Open the email account that was provided in step 7 and Click on the link provided

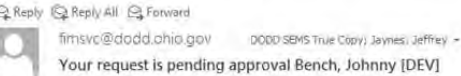

### Welcome to the State of Ohio DODD!

### Thank you for registering for an account.

### **INTIS: 12545.** Your to

To continue the registration process please click the following link: https://registerassociate.secdev.dodd.ohio.gov/VerifyEmail2.aspx?objID=a10f72ff-81b5-4209-885b-55db04c9f00a&validationCode=3267492

Please do not reply to <u>AgencyIDService@ohio.gov</u> email. This is an unmonitored address, and replies to this email cannot be responded to or read. If you have any questions or comments regarding your request, please contact our support center for assistance.

By email: security-support@list.dodd.ohio.gov

Phone: 1-800-617-6733 (Toll Free) between 8.00 a.m. and 4.00 p.m

**Select Option 4 for Security Support** 

- Thank you

11. Enter the temporary pin created during Step 7, then click Submit

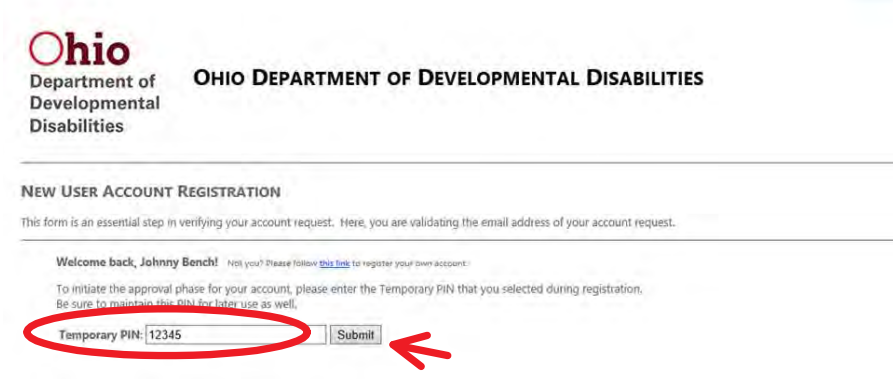

12. The system will display a verification page

OHIO DEPARTMENT OF DEVELOPMENTAL DISABILITIES Department of

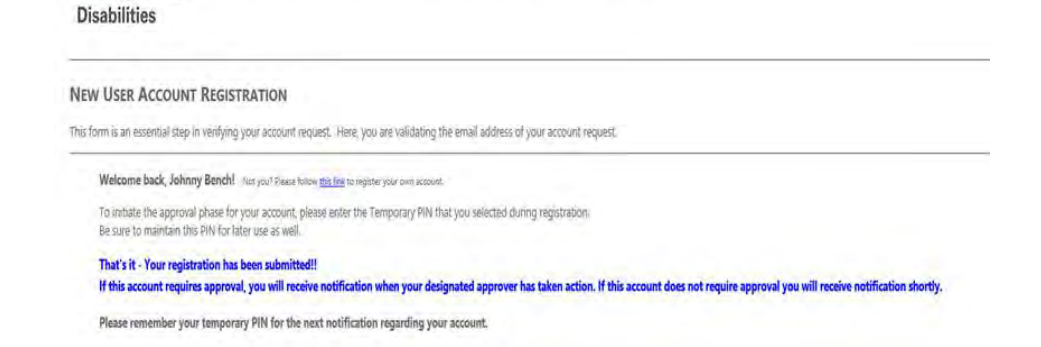

13. Once the account has been approved an email will be received with approval of the account, click on the link provided

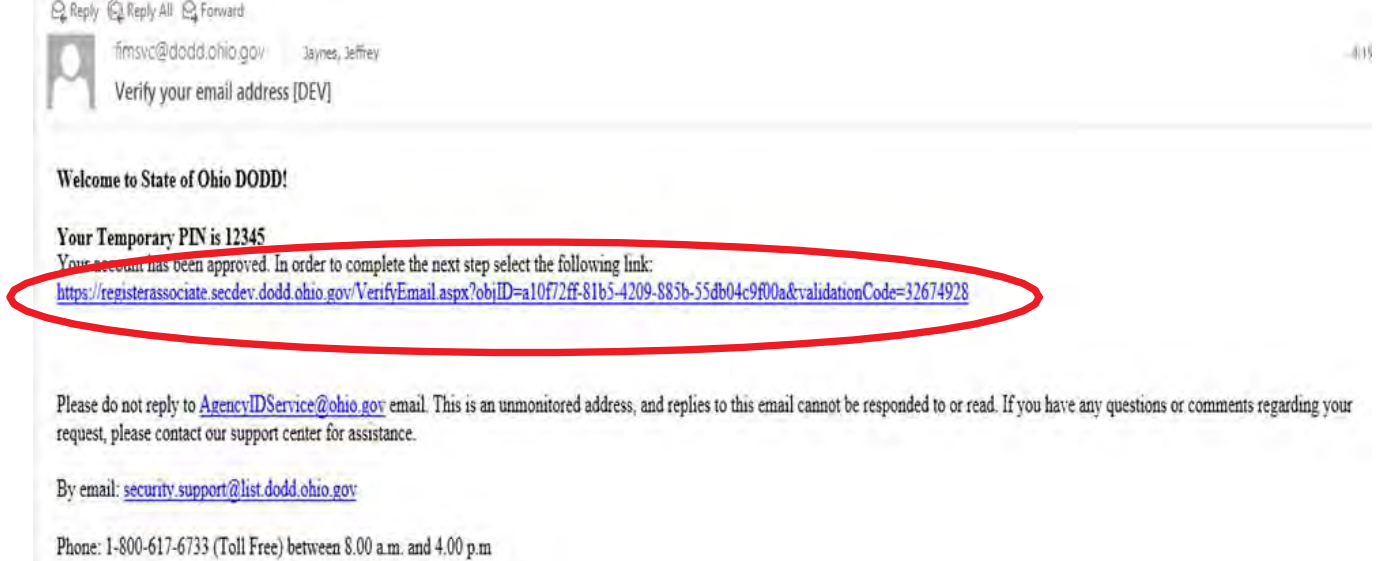

- Thank you

 $Ohio$ 

Developmental

14. Enter the pin created in Step 7 and create a new password (this is the last time the pin will be needed), then click Create Your New Password

Department of Developmental **Disabilities** 

### OHIO DEPARTMENT OF DEVELOPMENTAL DISABILITIES

### **USER ACCOUNT REGISTRATION**

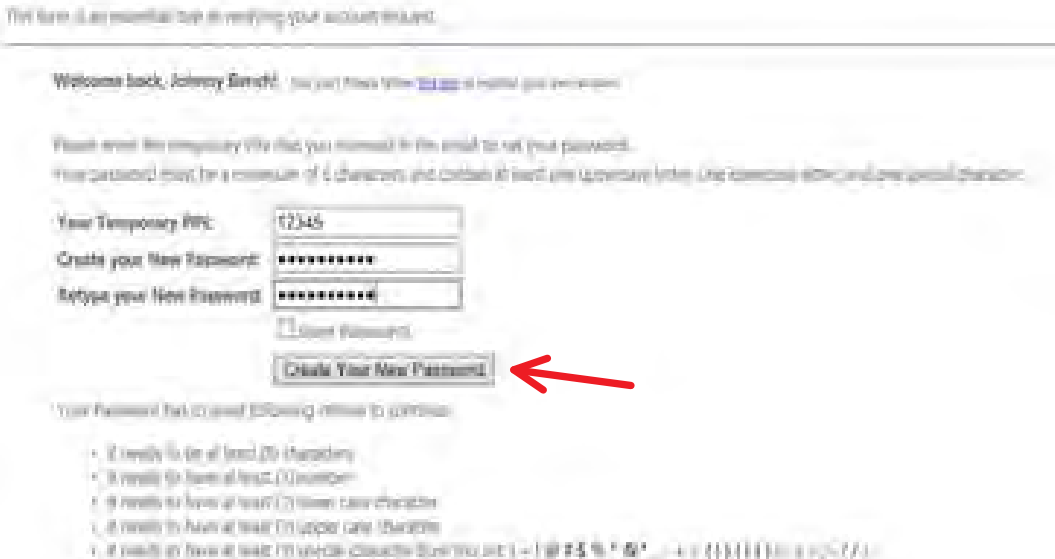

15. The system will present a confirmation page

### Dhio OHIO DEPARTMENT OF DEVELOPMENTAL DISABILITIES Department of Developmental **Disabilities**

### **USER ACCOUNT REGISTRATION**

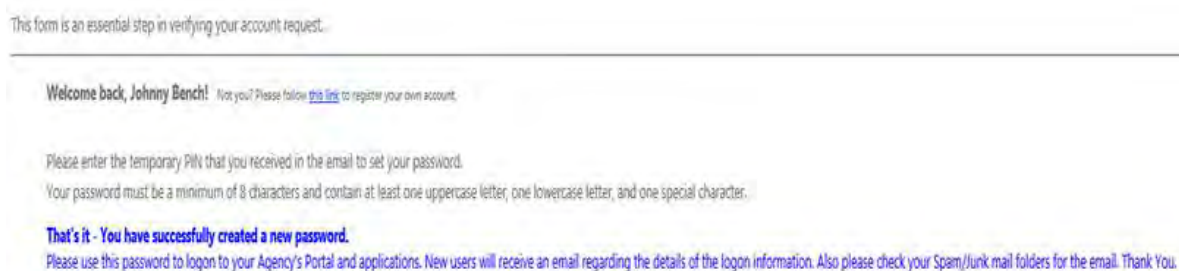

16. An email is received that contains the assigned User ID

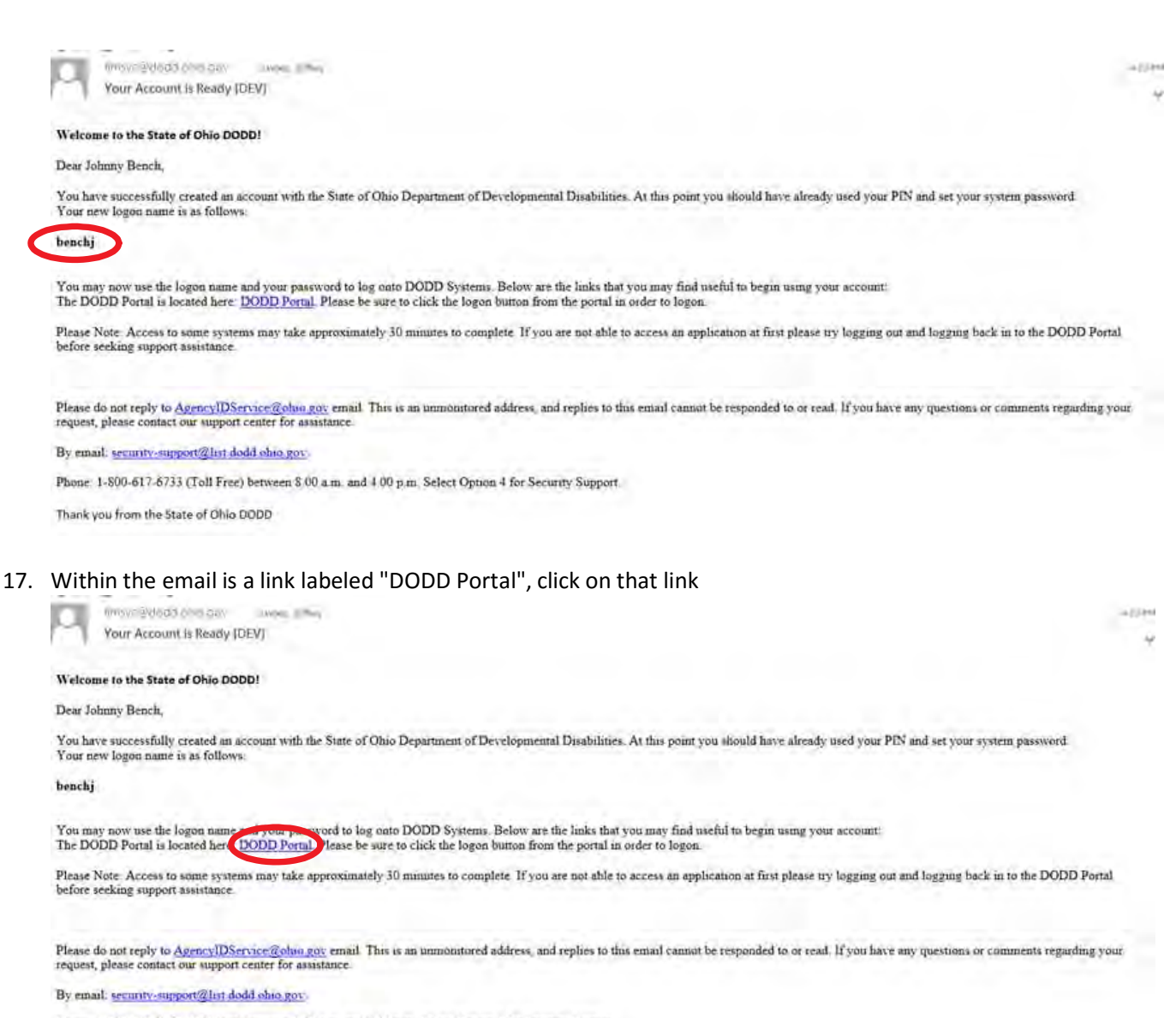

Phone: 1-800-617-6733 (Toll Free) between \$ 00 a.m. and 4 00 p.m. Select Option 4 for Security Support.

Thank you from the State of Ohio DODD

18. In the top left corner there is a Login Button, click that button

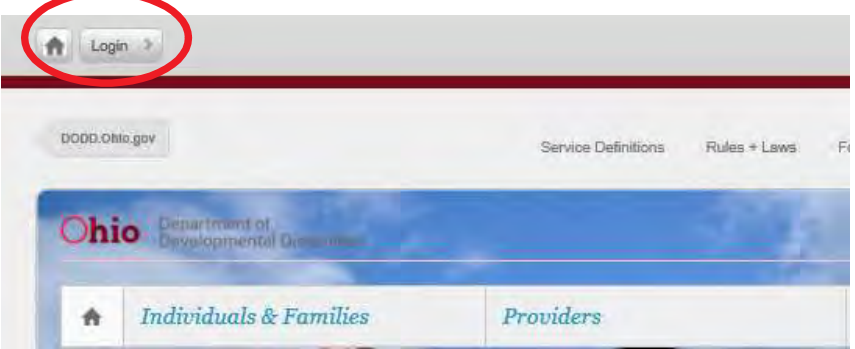

19. Enter the User name supplied in the email in step 16 and the password created in step 14, then click Sign In

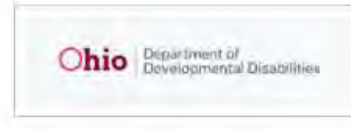

Login for County Boards, Providers, and DODD Central Office

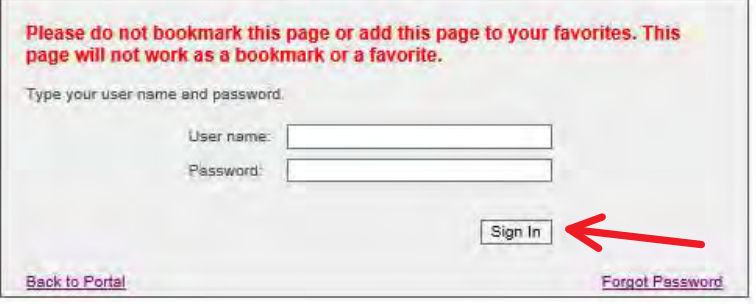

### 20. Click on County Boards

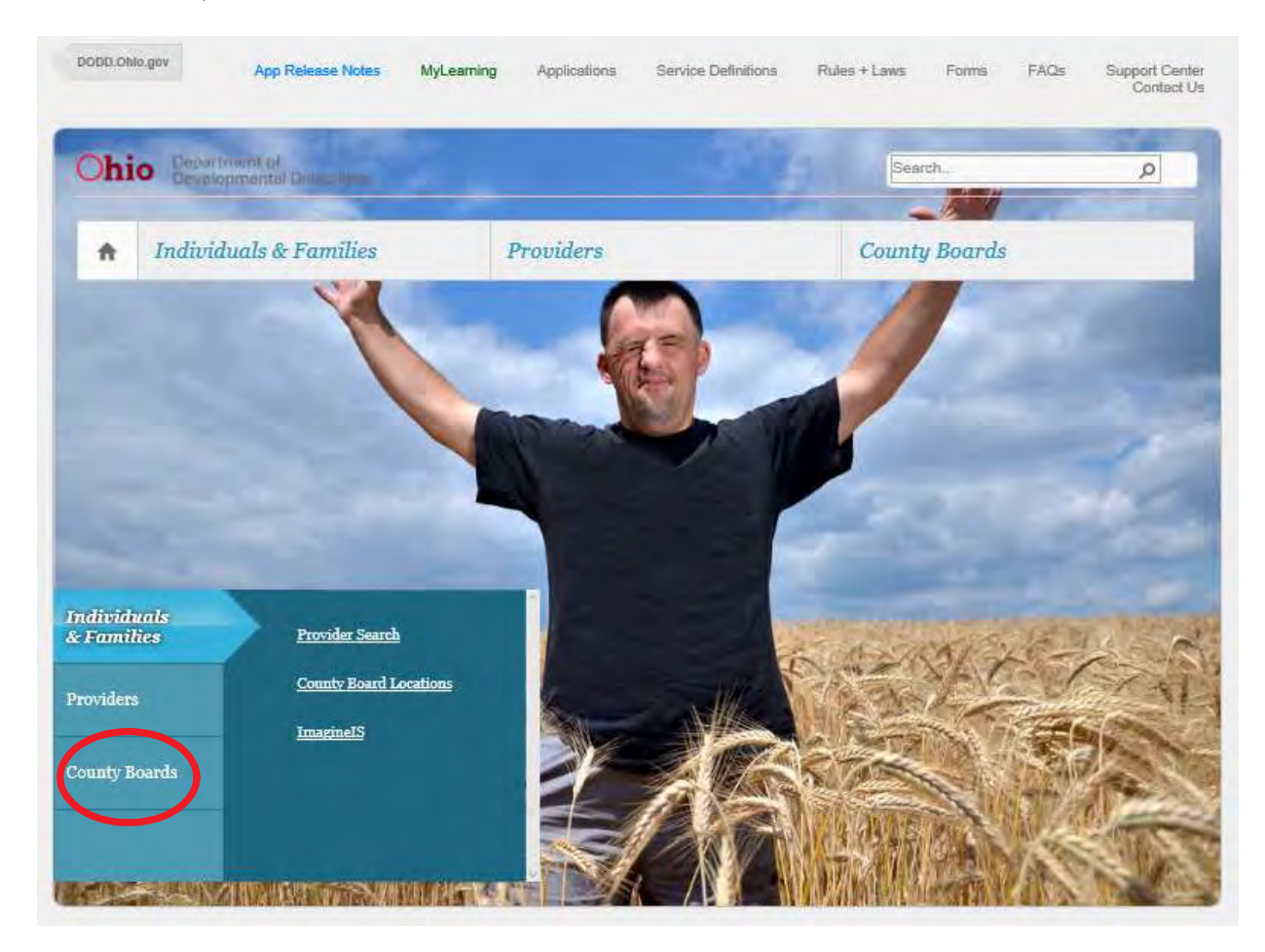

21. Click on Update My Account Access

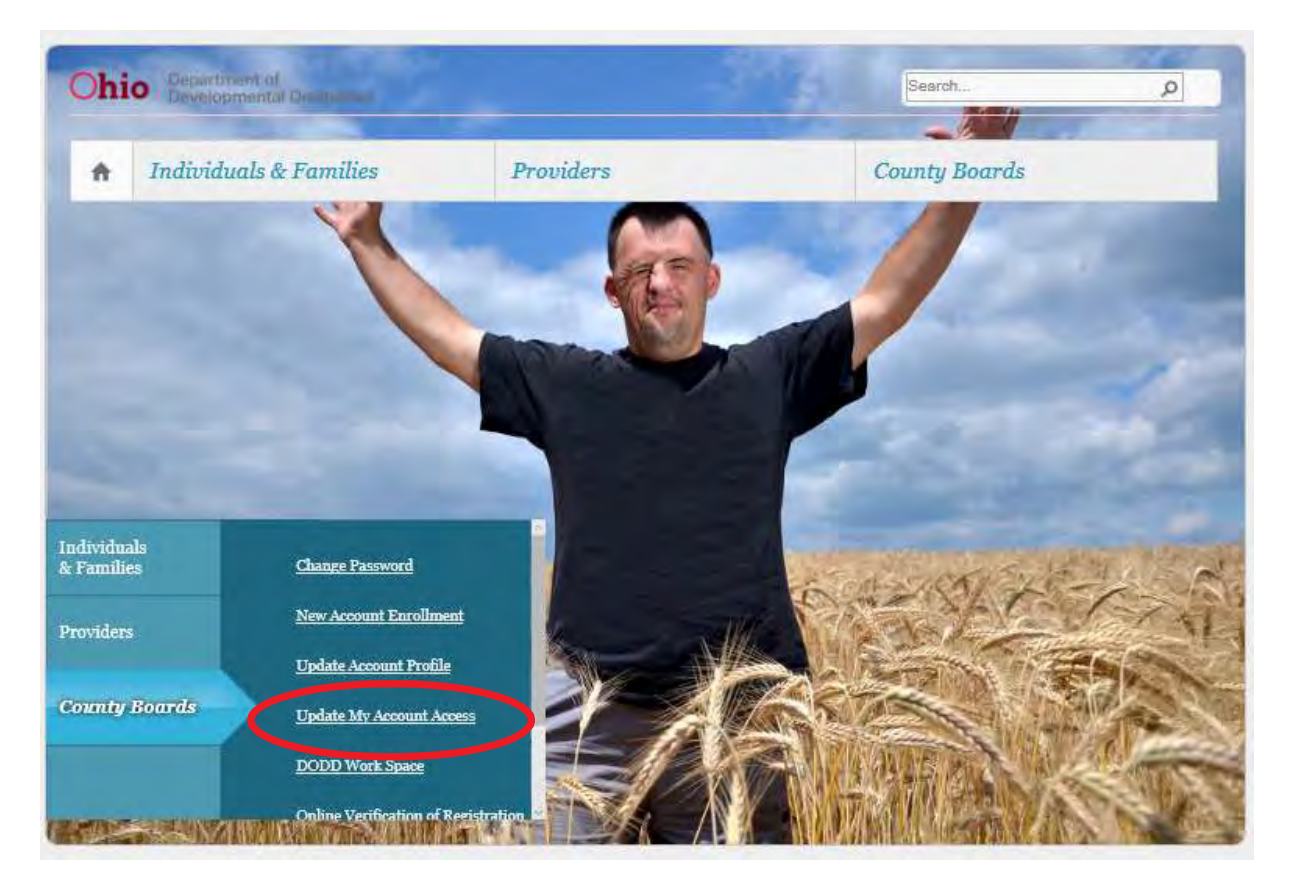

### 22. Click Continue

### **UPDATE MY ACCOUNT ACCESS**

When you created your new access account, you were granted a set of permissions that allowed you to perform your job duties. However, it may be required to include additional role groups th:

First, you will be presented with a list of Role Groups to which you currently have access. If requestable Role Groups are available, you will be presented with selectable options to choose from. Once you have verified your selections, a request will be submitted to approve your requested changes.

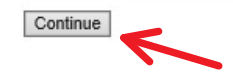

### 23. Click Continue

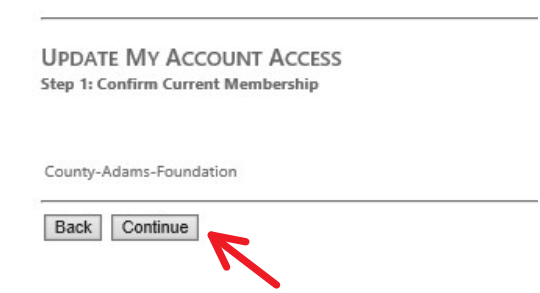

24. Select the role you are requesting, then click Continue

### **UPDATE MY ACCOUNT ACCESS** Step 2: Select a Requestable Function

Based on your affiliation, here are a list of Functions that are available for you to request. Please select at least one function (but no more than eight):

Your affiliation is County-Adams-Foundation

County-Adams-Assessment Specialist  $\square$  County-Adams-Behavior Support (BSC) / Human Rights (HRC)  $\square$  County-Adams-Budget Support County-Adams-Business Manager County-Adams-CB-Preparer County-Adams-CB-Reviewer County-Adams-CB-Submitter County-Adams-Customer Guide County-Adams-Eligibility County-Adams-Finance Agreement Coordinator  $\square$  County-Adams-Finance Manager  $\square$  County-Adams-Investigative Agent County-Adams-IT Specialist County-Adams-MUI Manager  $\square$  County-Adams-Nurse County-Adams-OPSR Reviewer Supervisor County-Adams-Quality Assurance County-Adams-sp\_CaseNoteQA □ County-Adams-SSA County-Adams-SSA Manager/Director  $\Box$  County-Adams-Superintendent County-Adams-Waiver Admi □ EIGS-Adams-Certification EIGS-Adams-Data-Entry Lisp\_AAI\_OverrideSubmission Sp\_AAIReadOnly  $\square$  sp\_AAIUser  $\square$ sp\_DDPAssessor Sp\_DDPReadonly  $\square$ sp\_DDPUser  $\square$  sp\_EmpFirst\_CB Sp\_ITS\_ReviseReadOnly □ sp\_ITS\_ReviseUser Sp\_PAWS2ReadOnly □ sp\_PAWS2SecUser Back Continue 25. Click Submit Request

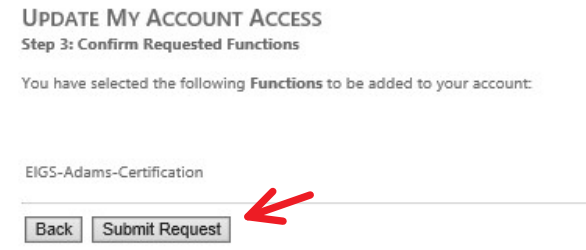

26. A confirmation page is displayed

**UPDATE MY ACCOUNT ACCESS Step 3: Confirm Requested Functions** 

You have selected the following Functions to be added to your account:

EIGS-Adams-Certification

That's it - you're all finished! Your request has been submitted for approval.

If you have recently requested new functions, allow at least 5 business days for your request to be processed. If aft

27. An email will be received once the role has been approved for access, in the email click on the DODD Portal Link

### Welcome to the State of Ohio DODD!

Adams Test

You have successfully requested supplemental RoleGroups:

Your new RoleGroups: EIGS-Adams-Certification

in the State of Ohio Department of Developmental Disabilities. As a reminder, your logon name is:

### testad

You may now use the logon name a word to log onto DODD Systems. Below are the links that you may find useful in using your account: The DODD Portal is located he e: DODD Portal. Ple se be sure to click the logon button from the portal in order to logon.

Please Note: Access to some systems may take approximately 15 minutes to complete. If you are not able to access an application at first please try logging out and logging back in to the DODD Portal before seeking support assistance.

Please do not reply to AgencyIDService@ohio.gov email. This is an unmonitored address, and replies to this email cannot be responded to or read. If you have any

### 28. In the top left corner there is a Login Button, click that button

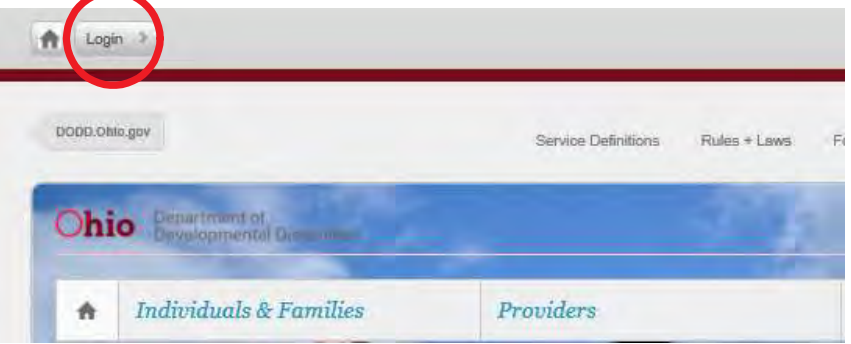

29. Enter the Username supplied in the email in step 16 and the password created in step 14, then click Sign In

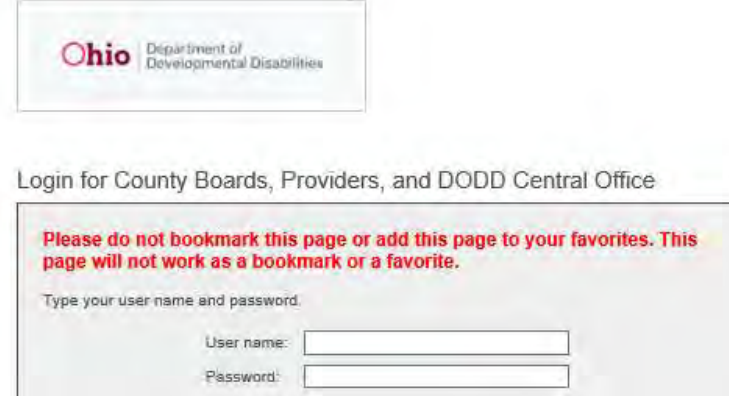

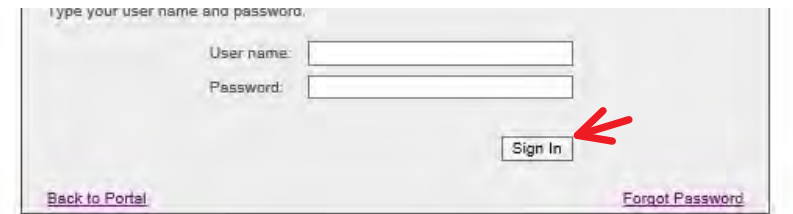

30. In the top middle of the screen click on "Applications"

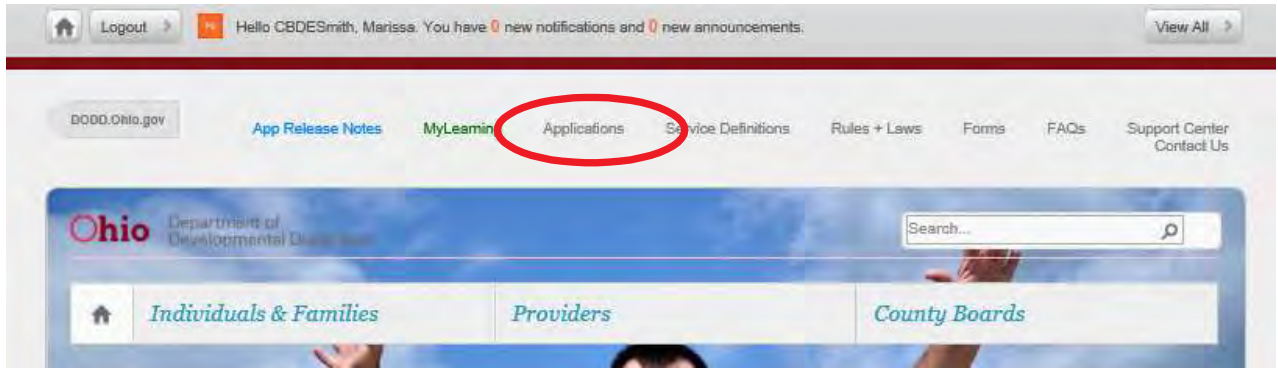

31. In the top right hand corner from the drop down menu labeled "Select Application", choose EIGS and Click Load Application

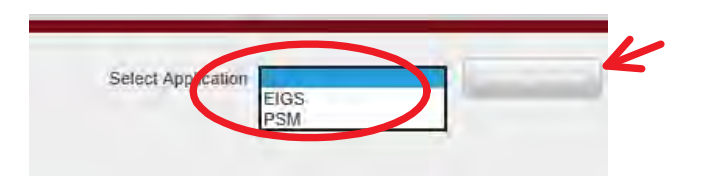

32. This will load the application

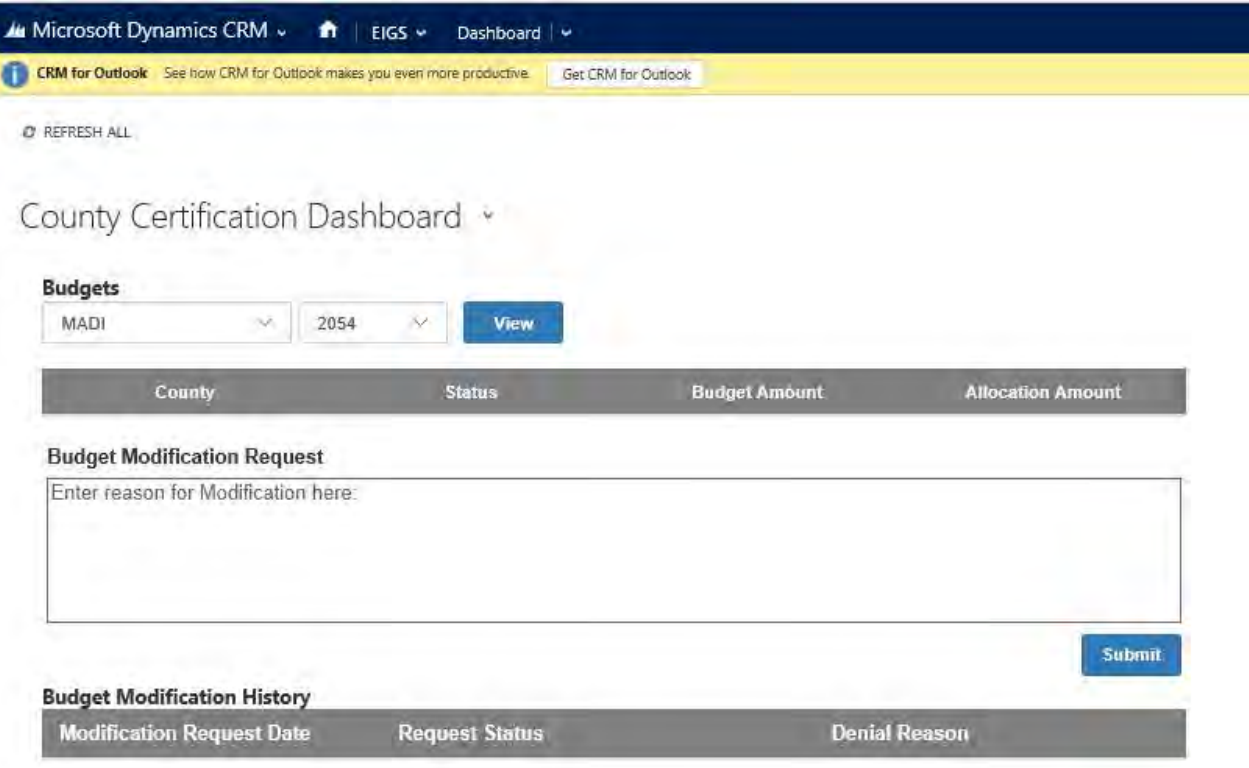